Instrucciones de cómo acceder a la Tarjeta Universitaria Inteligente (TUI) o "carnet de estudiante electrónico":

Pasos:

1.- Debes descargar en tu móvil la aplicación:

"UCAapp" Para Android.

"AppUCA" Para Apple.

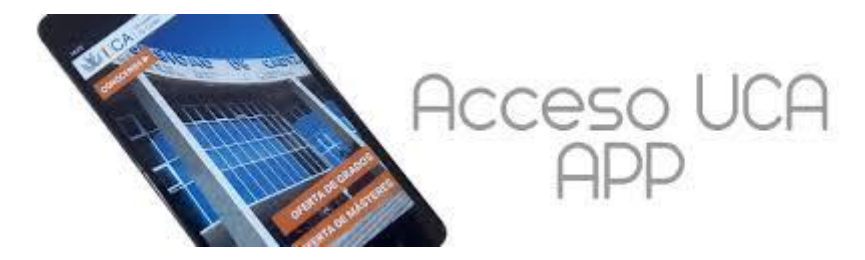

2.- Sigue las siguientes instrucciones para llegar a tu TUI:

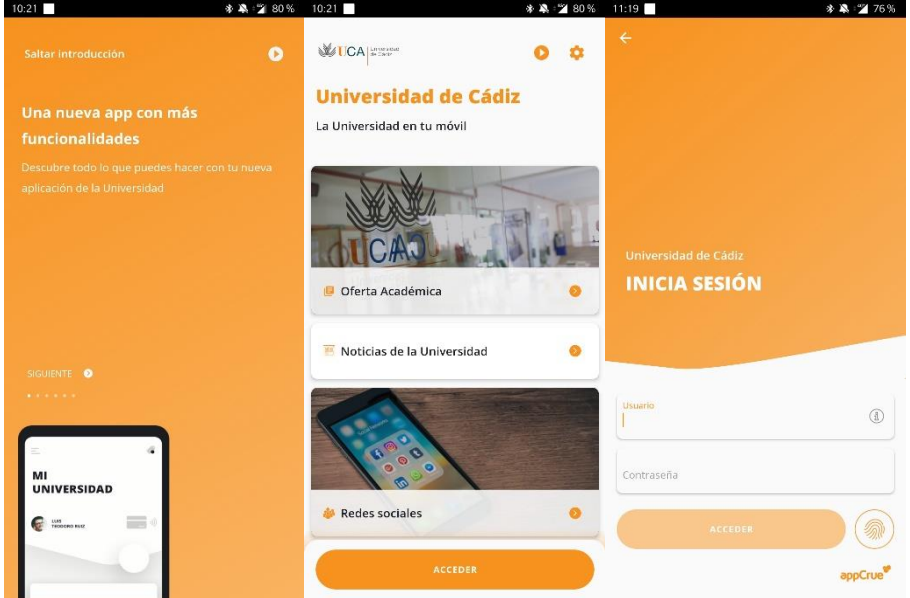

3. Debes iniciar sesión introduciendo su nombre de usuario y contraseña (mismo que para el campus virtual)

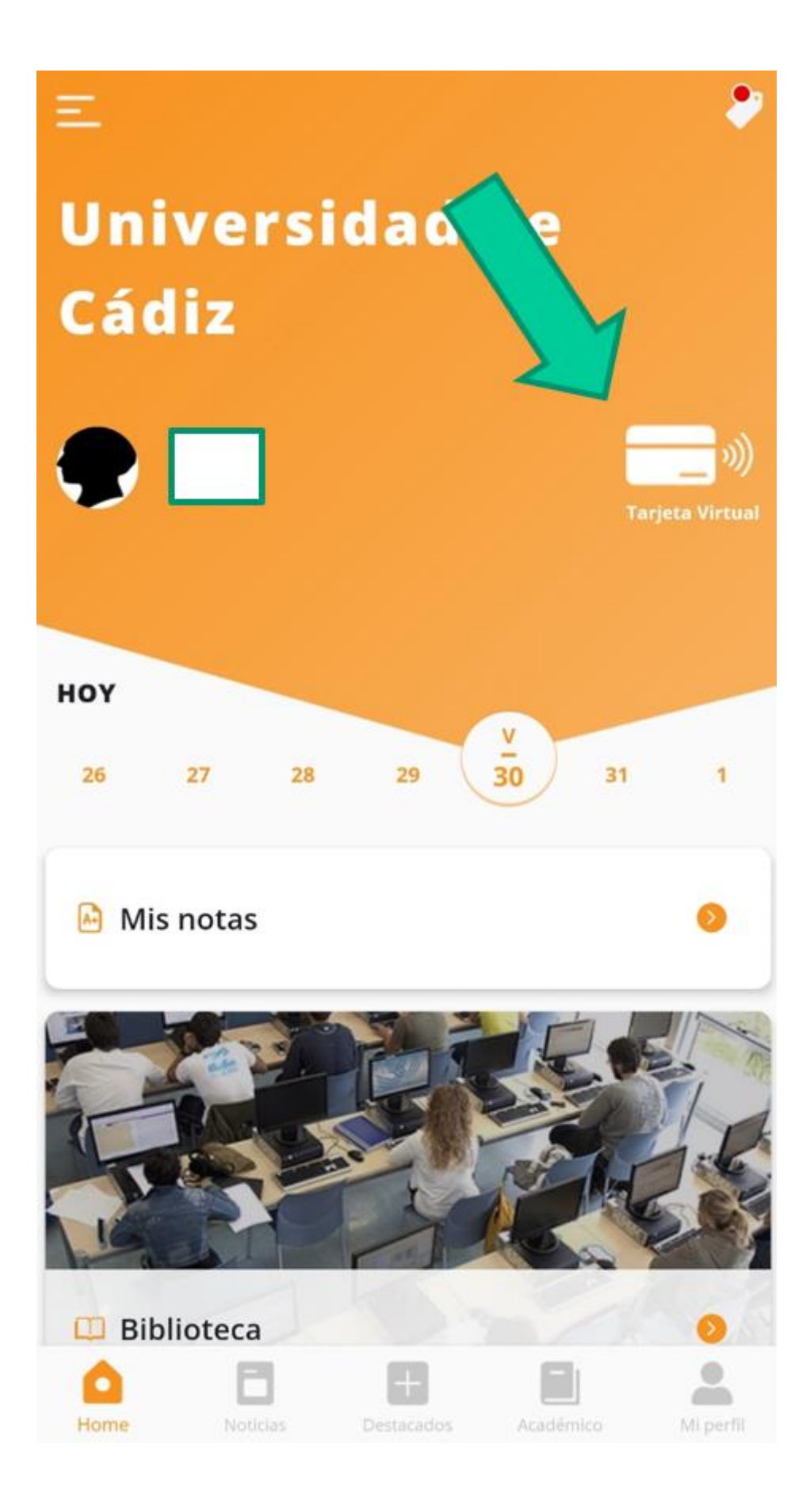

4. Una vez pulses en tarjeta virtual pueden pasar dos cosas:

-Si ya tienes fotografía subida al sistema, verás tu TUI directamente

-Si no tienes fotografía subida verás un enlace que informa lo siguiente:

"No disponemos de tu fotografía para generar la TUI virtual. Por favor, ponte en contacto con la Secretaría de tu centro para solucionar el problema"

**IGNORA ESE MENSAJE**. Puedes subir tu fotografía directamente en este enlace:

<https://fotuca.uca.es/fotuca/gestionFotoUca.do>

5. Introduce tu nombre de usuario y contraseña:

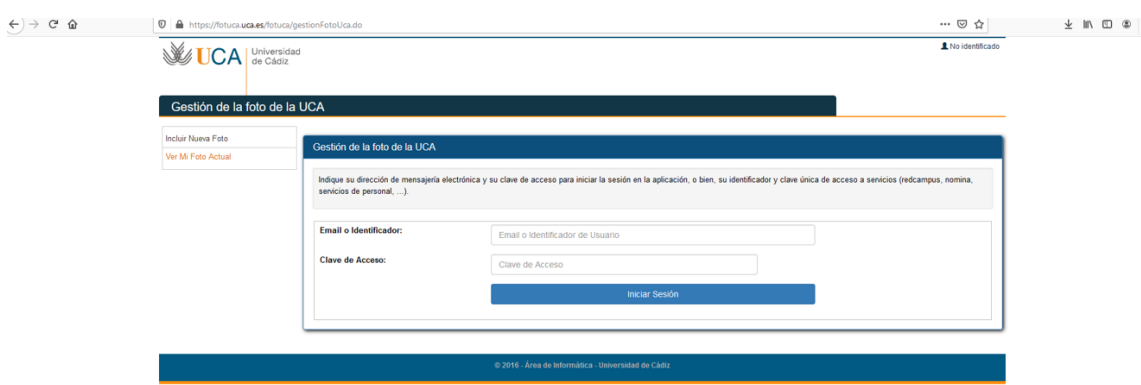

6. Pulsa en "añadir una nueva foto"

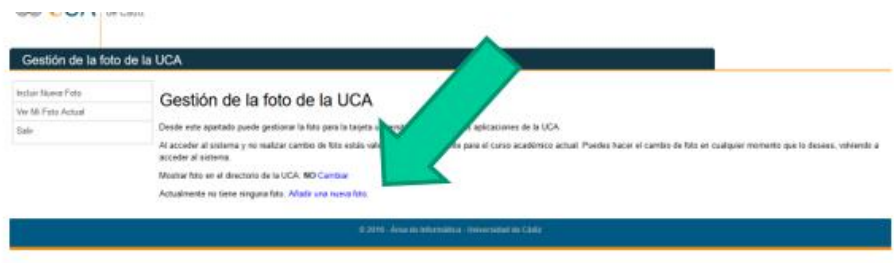

- 7. Pulsa en "examinar" dentro de "Fichero de la nueva foto" para adjuntar la fotografía
- 8. Introduce tu e-mail
- 9. Pulsa en "Incluir nueva foto"

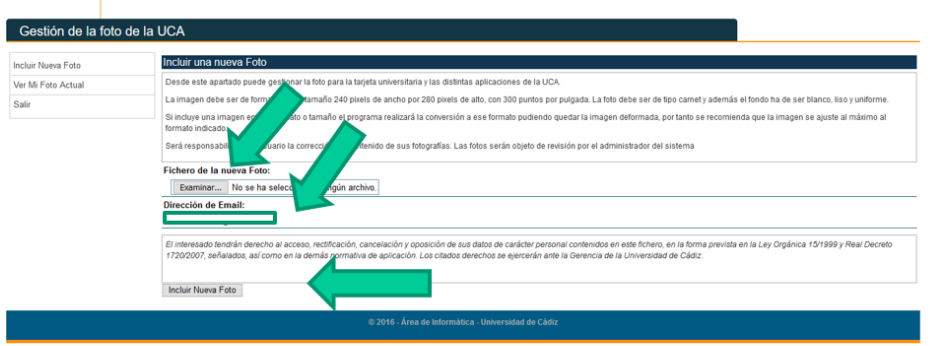

10. Una vez esté enviada la fotografía, la validarán nuestros compañeros

11. Cuando la fotografía esté validada, tendrás acceso a la Tarjeta Universitaria Inteligente. Revisa periódicamente (días no festivos) la aplicación para ver si ya tienes tu TUI.